## **Adding Lessons to Year Programs**

This process shows how to copy previous lessons and add them to the year program.

- 1. Click on teacher workspaces as show below and select the Teacher you want to import lessons from.
- 2. Make sure the following assessment groups have been added. Go toTeaching workspace/select the Teacher/Select Timetabled classes/Load
- programme/Edit Marksbook Settings/Groups and Types
- 3. Make Sure Semester 1 Reportable is removed

4. Do not delete any other groups that might exist

If there are additional groups, please use numbering, Semester 1 and Semester 2 must be 1 and 2

- example
- 1. Semester 1
- 2. Semester 2
- 3. Activities
- 4. Homework

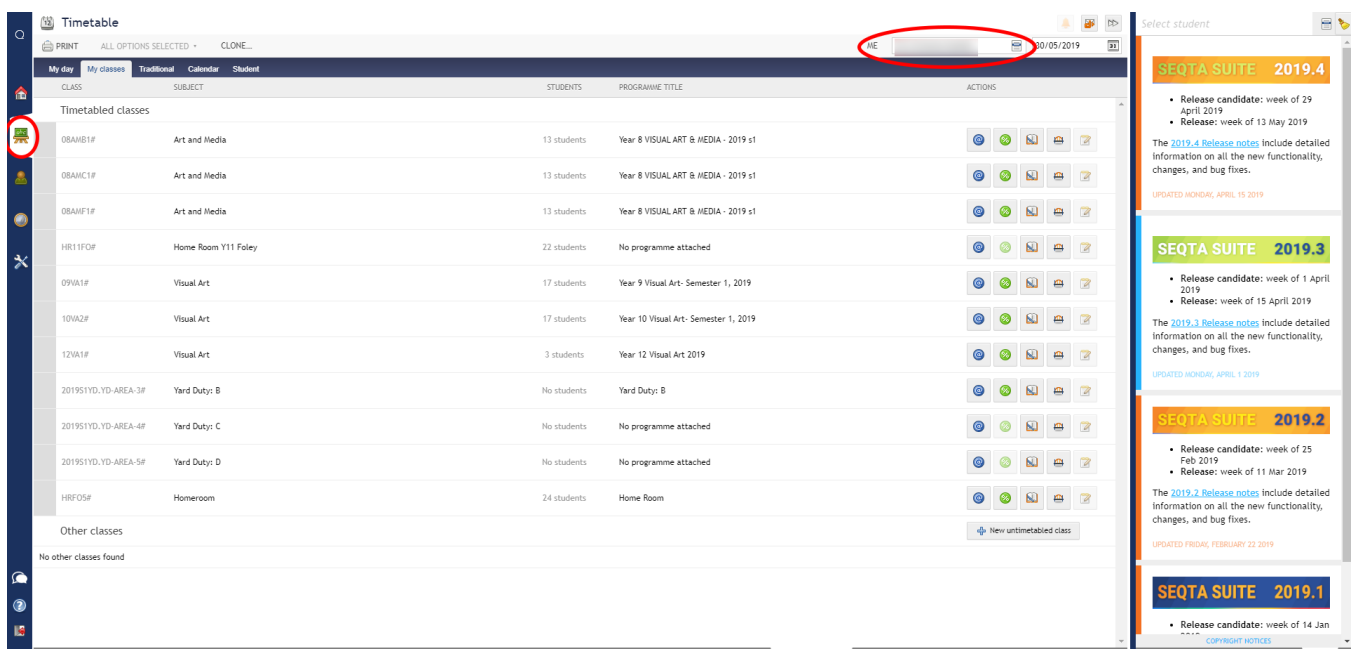

## To import the required lessons from the Organise Lesson tab

**EXT** Lessons along with their resources and syllabus links can be imported from other programs through the Organise lessons tab using the "Import Lessons " tool. Once the required lessons have been imported they can be dragged from the Unused Lessons browser into the timetabled lessons.

Accessing the lesson browser

- 1. Go to the Teaching workspace / My Classes
- 2. Click on the class or the Load programme icon
- 3. Open the Organise Lessons tab
- 4. Click on the Import Lessons button in the toolbar at the top
- 5. Using filters and/or the search, find and then select the lesson or lessons you would like to import (Choose the 2018S2 period)
- 
- 6. Clear the Teacher list
- 7. Do a search for last year's semester 2 subject. Note some of last year's subject had different names eg Humanities was called Social Science last year.
- 8. Select all the lessons
- 9. Click Import
- 10. Under the planning tab add weeks until 37
- 11. Open the "Unused lesson" browser by clicking on the black arrow in the top-right corner
- 12. Find the lesson and then click-drag it onto the applicable week in the main work area
- 13. Click Save

In the current program you will need to add the assessment task and activites that were in the 2018 Sem 2 program including the criteria, etc.